# My Requests

Страница My Requests предназначена для ведения переговоров с контрагентами или клиентами и заключения сделок

- [Список переговоров](#page-0-0)
- [В левой части экрана размещен список переговоров](#page-0-1)
	- [Завершенные переговоры](#page-1-0)
		- [Входящие звонки](#page-1-1)
- [Звонок контрагенту](#page-1-2)
- [Для вызова:](#page-1-3)
- [Прием звонка](#page-2-0)
- [При поступлении звонка вы](#page-2-1)
- $\bullet$ [Переговоры](#page-2-2)
- [Отображение переговоров](#page-2-3)
- [Параметры сделки в переговорах](#page-4-0)
	- [Определение параметров сделки из переговоров](#page-4-1)
	- [Печать параметров сделки в переговорах](#page-4-1)
- [Аббревиатуры](#page-5-0)
- [Для удобства ведения переговоров вы можете создать ваши собственные аббревиатуры и использовать их для указания ваших](#page-5-1)  [платежных инструкций](#page-5-1)

→ В левой части окна расположены:

- Список карточек переговоров
- Форма вызова контрагентов (в нижней части списка)

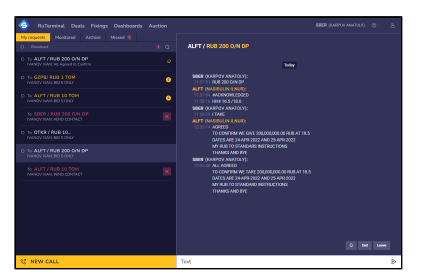

← В правой части окна размещены:

- Поле
- переговоров и • Форма ввода текста.
- При выборе чата в списке справа откроется текст переговоров.

## <span id="page-0-0"></span>Список переговоров

#### <span id="page-0-1"></span>В левой части экрана размещен список

#### переговоров

- 1. Активных
- 2. Завершенных, но не переведенных в архив и
- 3. Входящих, еще не принятых звонков контрагентов

Карточка переговоров состоит из следующих параметров:

- 1. Направление звонка:
	- a. To: означает, что звонок был из нашего банка
	- b. From: означает, что мы приняли входящий звонок от контрагента
- 2. Код контрагента
- 3. Заголовок переговоров. Заголовок формируется на основании текста Message, указанного при вызове. Любой участник переговоров может изменить текст заголовка после их начала.
- 4. Автор и текст последнего сообщения в переговорах.

## Активные переговоры

Для управления переговорами из списка, необходимо открыть опциональное меню в правой части карточки.

Параметры управления:

- 1. Pin to top закрепление переговоров в самом верху списка
- 2. Leave выхода из переговоров
- 3. End завершения переговоров

#### <span id="page-1-0"></span>Завершенные переговоры

В завершенный переговорах справа размещена кнопка закрытия, которая переводит выбранные переговоры в архив на вкладку "Archive"

#### <span id="page-1-1"></span>Входящие звонки

На вкладке "My Requests" в нижней части панели списка переговоров размещена зона входящих звонков (Waiting for accept). Она по умолчанию скрыта и отображается при поступлении входящего звонка.

На скриншоте отображен входящий звонок от ALFA на RUB 5 TOM.

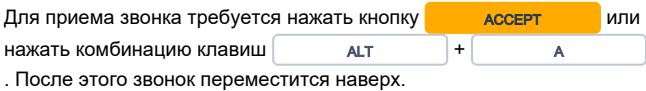

 $\bullet$ RuTerminal Deals Fixings Dashboards Auction My requests Monitored Archive Missed 2 **Broadcast** O To: ALFT / RUB 200 O/N DP ❖ IVANOV IVAN: All Agreed to Confirm O To: GZPB/ RUB 1 TOM A IVANOV IVAN: BID 5 ONL' To: SBER / RUB 300 O/N DP<br>IVANOV IVAN: #END CONTACT O To: ALFT / RUB 10 TOM ï IVANOV IVAN: BID 5 ONLY  $\Diamond$  Pin to top To: ALFT / RUB 10 TOM<br>IVANOV IVAN: #END CONTACT  $\hat{P}$  Leave **WAITING FOR ACCEPT** From: ALFT / RUB 5 TOM<br>18.02.2022 12:15:55 Accept ९ NEW CALL

## <span id="page-1-2"></span>Звонок контрагенту

#### <span id="page-1-3"></span>Для вызова:

- 1. Введите код контрагента в поле "Request To" или выберите контрагента из выпадающего списка при клике на поле.
- 2. После выбора контрагента укажите ваш интерес в поле "Me ssage": по какому вопросу / инструменты вы хотите провести переговоры.

Например, это может быть RUB 5 TOM или обращение по неспецифичному вопросу: QRY (query).

## Групповой звонок

Если вы хотите позвонить конкретному сотруднику (нескольким сотрудникам) контрагента, выберите сотрудников в списке "Add Parties' Users".

Имена сотрудников вашей организации отображаются лейблами нейтрального цвета, а сотрудники вашего контрагента акцентным.

#### Один звонок → несколько переговоров

Будет доступно в релизе 7.3

Возможность с одного клика создать несколько переговоров с разны ми контрагентами.

Для этого вам нужно добавить в поле "Request To" несколько контрагентов. При этом в селекте "Add Parties' Users" будут выводиться сотрудники всех выбранных организаций. После нажатия кнопки "New 4 Call", где 4 - это кол-во создаваемых переговоров.

ВНИМАНИЕ! При добавлении нескольких контрагентов в форме создадутся несколько чатов, не 1 с несколькими группами.

#### Как это работает, пример:

- Вы из организации с кодом WELL, в поле "Request To":
- Добавляете коды SBER, SOFT, GZPB;
- Пишете предложение, например, USD/RUB 0.25 (оно
- будет единым для всех)
- Нажимаете кнопку "New 3 Call"

#### → Создается 3 карточки переговоров в списке:

- 1. To SBER / USD/RUB 0.25
- 2. To SOFT / USD/RUB 0.25
- 3. To GZPB / USD/RUB 0.25

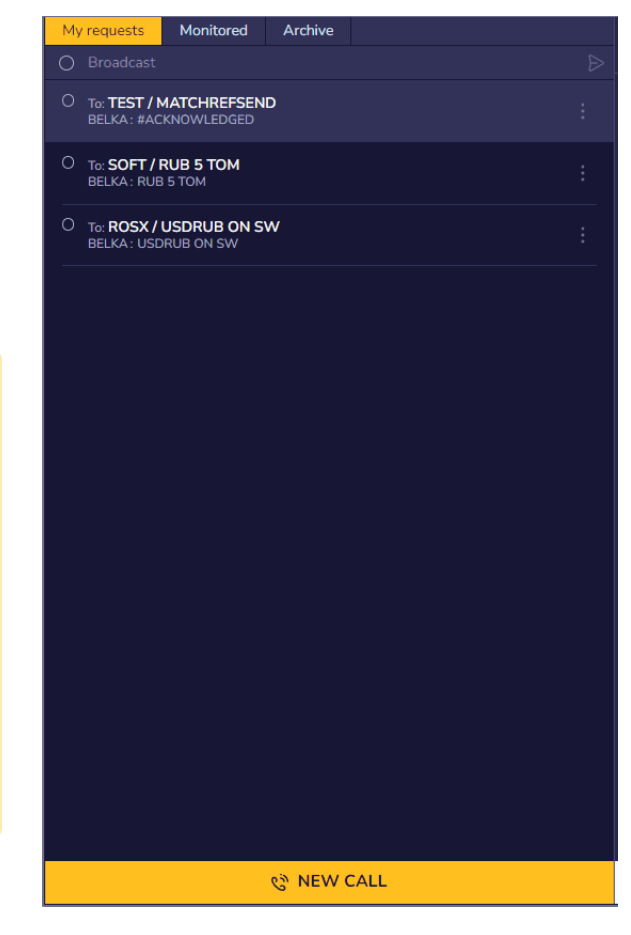

## <span id="page-2-0"></span>Прием звонка

#### <span id="page-2-1"></span>При поступлении звонка вы

- 1. Услышите звонок и
- 2. Увидите входящий звонок в списке ваших переговоров, в его нижней части. Кроме этого, вы увидите системное уведомление о входящем звонке. Сообщения содержат информацию о звонящем и текст его сообщения.

Настройка уведомлений описана на страннице [RuTermi](https://confluence.softwell.ru/pages/viewpage.action?pageId=165446198) [nal. Настройка уведомлений](https://confluence.softwell.ru/pages/viewpage.action?pageId=165446198)

#### Для приема звонка

- 1. Нажмите кнопку Accept или
- 2. Используйте комбинацию клавиш ALT +

A

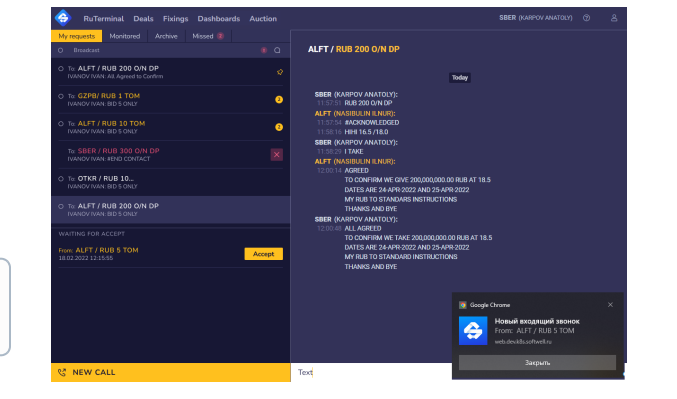

## <span id="page-2-2"></span>Переговоры

## <span id="page-2-3"></span>Отображение переговоров

Переговоры проводятся на правой панели экрана My Requests.

В нижней части экрана размещено поле для ввода текста ваших сообщений.

Сообщение каждого участника начинается с заголовка, в котором отображается код его организации и его имя.

Код и имена пользователей выделяются цветом:

- Имя вашего контрагента выделено оранжевым цветом.
- Имя вашего коллеги отображается серым цветом.
- Ваше имя отображается белым цветом.

Перед каждым сообщением указано время его отправки. Время указывается в вашей временной зоне.

## Отправка сообщения

Для отправки сообщения введите его в поле Message. В подсказе к полю указан код вашего контрагента.

Для отправки сообщения введите его текст и нажмите кнопку ENTER.

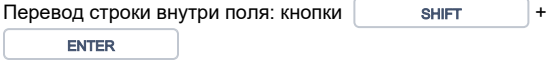

## Ответ на сообщение

Для ответа на сообщение выберите его в переписке.

Затем

- кликните по нему правой кнопкой мышки или
- $\bullet$ кликните на иконке, размещенной в правой части сообщения

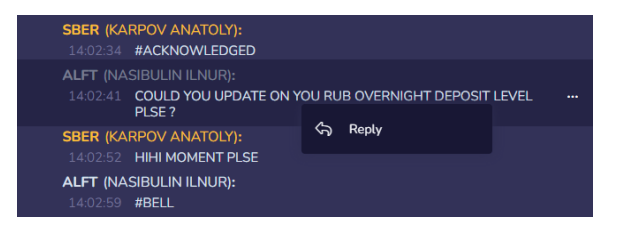

После этого сообщение будет процитировано и отображено над полем ввода текста

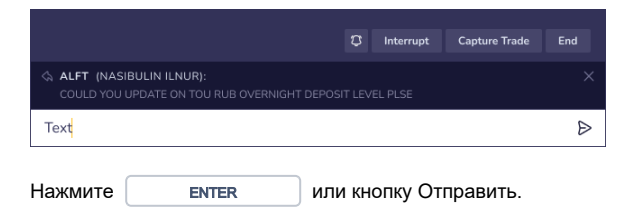

После отправки сообщения цитата будет отображена в тесте переговоров, как показано на рисунке справа.

## Управление переговорами

Над полем ввода сообщения размещены кнопки управления беседой:

#### **SBER / HIHI RUB O/N DP LEVEL**

Yesterday ALFT (NASIBULIN ILNUR): 1 HIHI RUB O/N DP LEVEL **SBER (KARPOV ANATOLY): 4 #ACKNOWLEDGED** ALFT (NASIBULIN ILNUR): **SBER (KARPOV ANATOLY):** HIHI MOMENT PLSE ALFT (NASIBULIN ILNUR): #BELL **SBER (KARPOV ANATOLY):** 2 HOLD ON ONE MORE MOMENT PLSE ALFT (NASIBULIN ILNUR): THNKS PLSE TAKE YOU TIME **SBER (KARPOV ANATOLY):** NET (MARIBULIN ILNUR):<br>COULD YOU UPDATE ON YOU RUB OVERNIGHT DEPOSIT LEVEL PLSE?<br>VIE ADE 13 7E 111 OF AT MONEMAT 14:04:02 WE ARE 12.75 / 14.25 AT MOMENT ALFT (NASIBULIN ILNUR): MANY THANKS FRDS<br>HAVE A GOOD DAY, CHEERS **SBER (KARPOV ANATOLY):** 14:04:38 **BYEBYE D** Interrupt Capture Trade End Text  $\triangleright$ 

- 1. Колокольчик: нажав его, вы можете отправить вашему контрагенту звуковой сигнал, напоминающий ему о вашем ожидании ответа.
- 2. End: кнопка завершает переговоры для всех участников
- 3. Кнопка выхода из переговоров
	- a. Leave (групповые переговоры): вы можете покинуть переговоры
	- b. Transmit: вы можете перевести переговоры на своего коллегу. При ее нажатии вы покинете переговоры, и они перейдут в зону входящих звонков.

## <span id="page-4-0"></span>Параметры сделки в переговорах

#### <span id="page-4-1"></span>[Определение параметров сделки из переговоров](https://confluence.softwell.ru/pages/viewpage.action?pageId=188973340)

Параметры сделки могут быть определены из текста переговоров.

На данный момент определяет направление сделки и тип процентной ставки для депозитных сделок.

Подробная информация представлена в таблице:

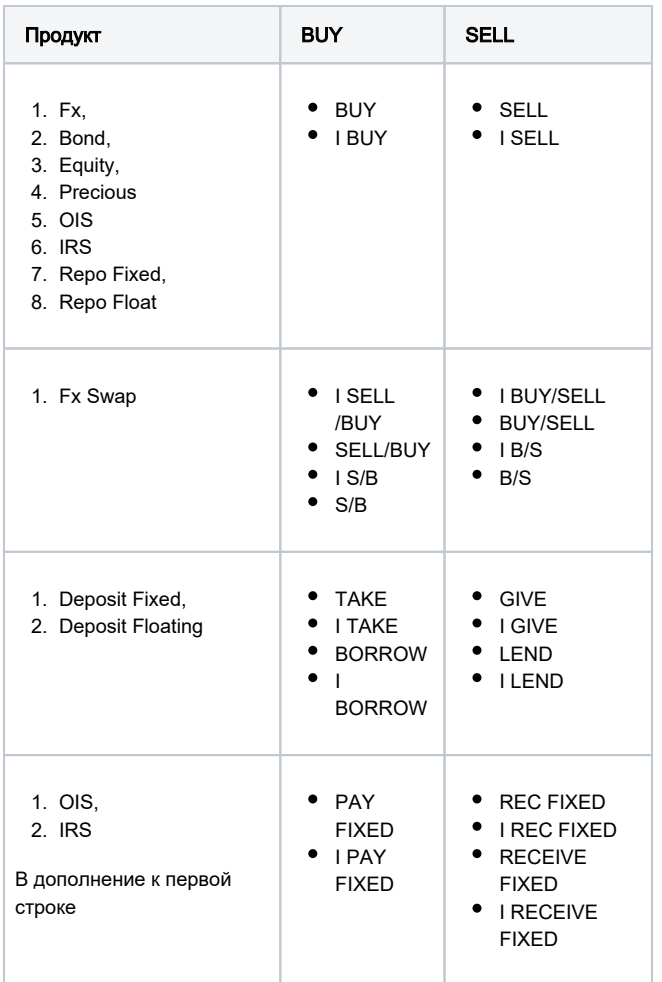

Также существует возможность определять Клиринговый центр из переговоров, для этого необходимо указать CLEARING и далее код клирингового центра. Например: CLEARING CPCL .

#### [Печать параметров сделки в переговорах](https://confluence.softwell.ru/pages/viewpage.action?pageId=165446701)

В переговорах существует возможность выводить в переговоры параметры сделки, для этого необходимо

Для вывода информации с параметрами сделки необходимо,

справа, на форме сделки нажать на кнопку  $\mathop{\mathsf{Confirm}}\nolimits -\blacktriangle{\mathsf{Confirm}}$ 

Пример вывода информации по конверсионной сделке

#### SOFT (SOFT SOFT 1): 18:17:11 TO CONFIRM WE BUY USD 98.00 AG RUB AT 96.257 VALUEDATE IS 07-NOV-2023

## <span id="page-5-0"></span>Аббревиатуры

<span id="page-5-1"></span>Для удобства ведения переговоров вы можете создать ваши собственные аббревиатуры и использовать их для указания ваших платежных инструкций

Для добавления аббревиатуры нажмите иконку • и выберите команду ADD ABBREVIATION

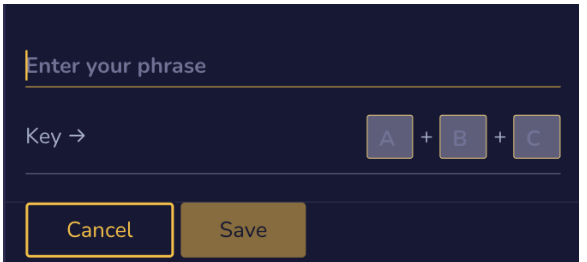

Для указания платежной инструкции по AZN введите три символа (как на рисунке ниже) и в поле Enter you phrase введите платежную инструкцию, и нажмите кнопку Save.

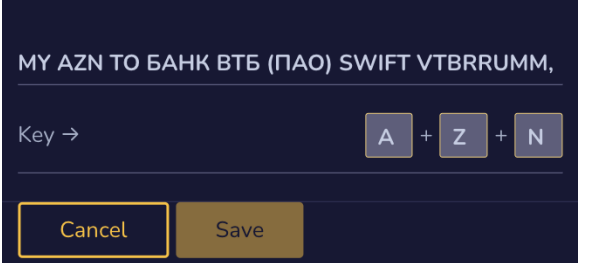

Теперь при вводе в переговорах фразы azn или AZN в переговоры будет отправлен текст, содержащий ваши платежные инструкции по азербайджанскому манату.

> MY AZN TO БАНК ВТБ (ПАО) SWIFT VTBRRUMM, account 30109944655550000004 Банк-посредник: ОАО «Банк ВТБ (Азербайджан)», г. Баку, Республика Азербайджан, SWIFT VTBAAZ22, IBAN AZ38VTBA03501501103525AZN001

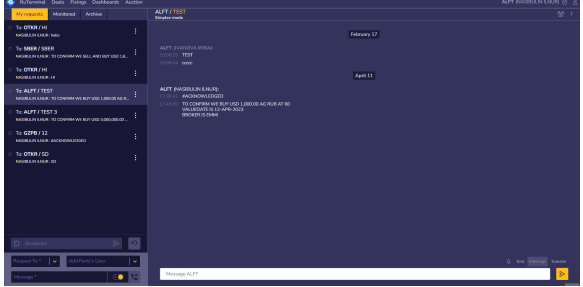

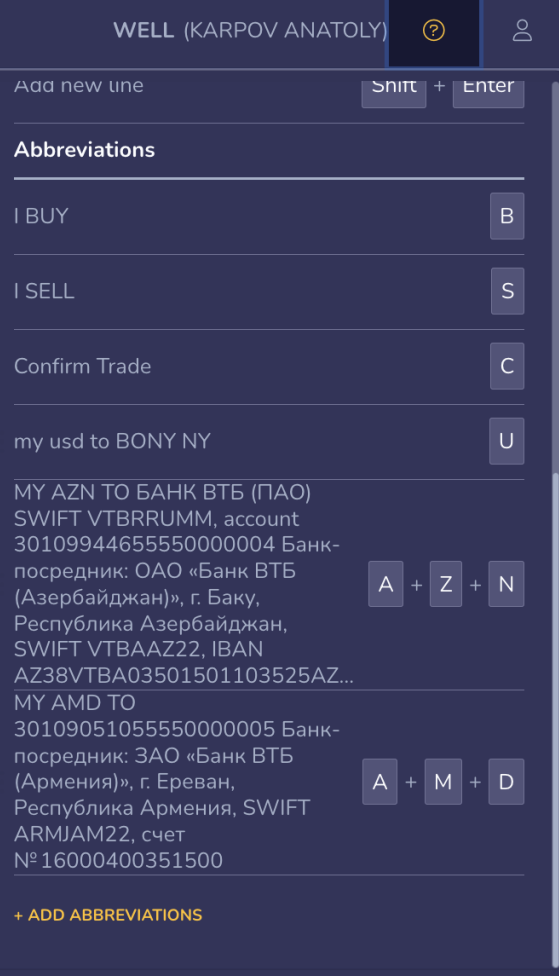

Документация СофтВел © Все права защищены.